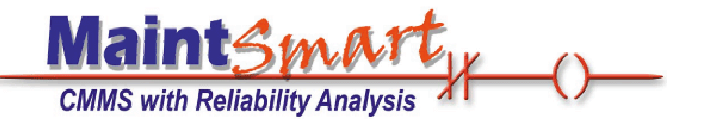

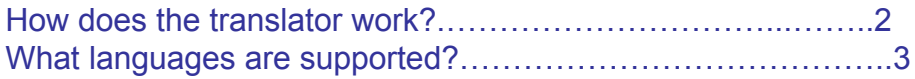

# MaintSmart **Enterprise** version 4.0 version 4.0User **Guide** for the MaintSmart Translator

## **MaintSmart Translator - An Overview. MaintSmart Translator - An Overview.**

#### **How does it work?**

• The MaintSmart translator gives you the opportunity to translate the English text in MaintSmart into any 8-bit character language supported by your system. The translator does NOT automatically translate for you. Ninety percent of MaintSmart text is translatable. • A multi-lingual English speaking person(s) (the translator) makes a copy of the text in MaintSmart using the Create New Language function in MaintSmart. This person then translates the copy of text from English to the language or languages of their choice.

• Once the language has been created it may be set as the 'default language'. When the MaintSmart program is subsequently run all literal text in the program and in all reports displays in the selected language (provided it has been translated from the original English).

• Although there are several thousand text items to translate there are also many shortcuts to speed up this process. Additionally the translation may be done as needed or in steps with the translated text displaying in selected language and all other text displaying in English.

• Each user workstation has a default language associated with it so when a user logs on the language is automatically loaded. This is stored in the HKEY\_CURRENT\_USER registry folder currently.

 MaintSmart stores the text items in threeseparate data tables:

• **Screen objects:** screen button text, label text, screen tab text, column headers, etc.

• **Message text**: messages, excluding most error messages (future version).

• **Report text**: all literal text in 'Detail Reports' (Crystal Reports).

This translator also benefits the English speaker because the English speaker now has the ability to change all of the literal text in the program to something other than the default also.

**For example:** Perhaps the you don't want to call 'Work Orders' something else such as 'Service Orders' simply create a new 'language' called 'English A' (or whatever you want for that matter) and then start changing the literal text in this new language to suit your needs.

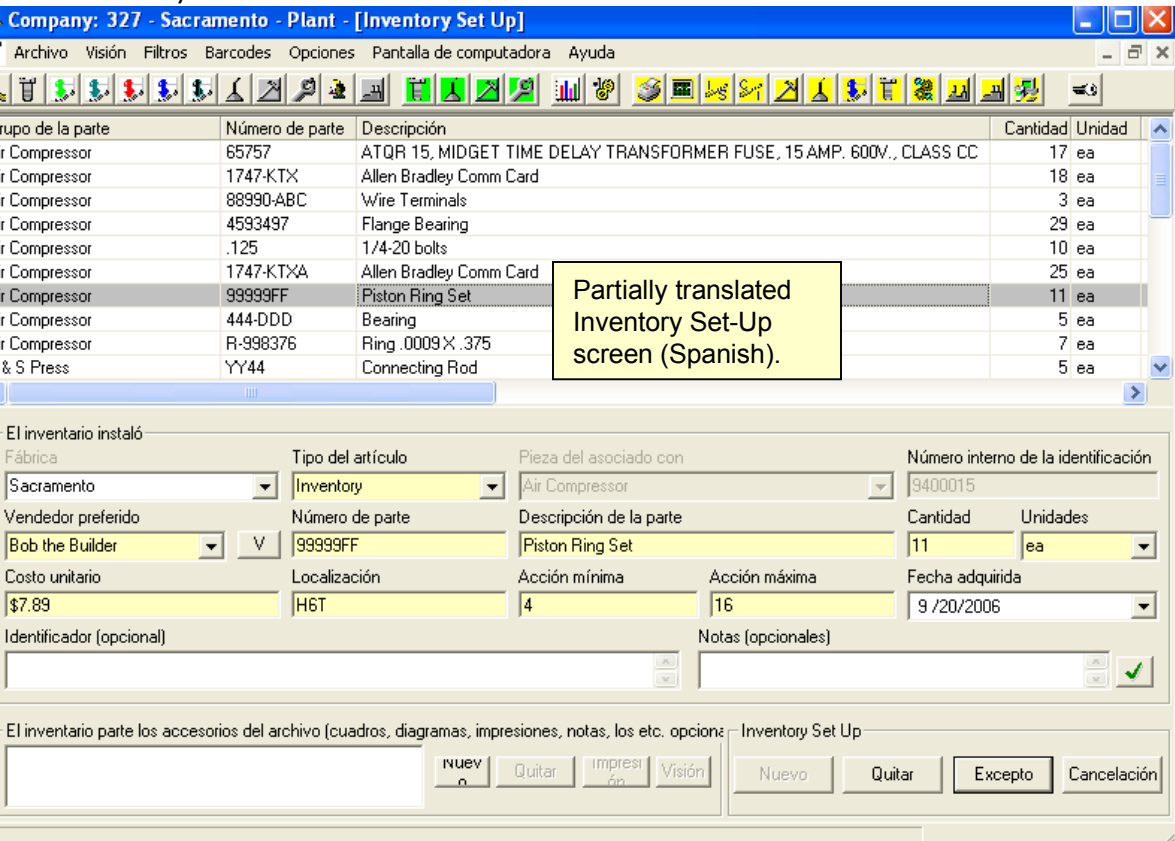

# **MaintSmart Translator - Language List MaintSmart Translator - Language List**

## **What Languages are Supported?**

 MaintSmart currently supports 8-bit (single byte characters that are supported by the target client computer. This may include the following languages (not limited to these however).

Hint: If you are not sure if MaintSmart supports the language try using the language in MaintSmart's translator!

- Albanian
- Arabic (Windows Vista only)
- Basque
- Catalan
- Chinese (Windows Vista only)
- Croatian
- Czech
- Danish
- Dutch
- English
- Estonian
- Filipino (Tagalog)
- Finnish
- French
- German
- Greenlandic
- Hungarian
- Icelandic
- Irish
- Italian
- Latin
- Norwegian
- Polish (8859)
- Portuguese
- Romanian
- Russian (Windows Vista only)
- Serbian
- Slovenian
- Spanish
- Swedish
- Turkish
- any many more ...

#### **Accessing the Translator**

1. Open the **Program Configuration** screen and then select the menu items Translations>>Manage Translations...

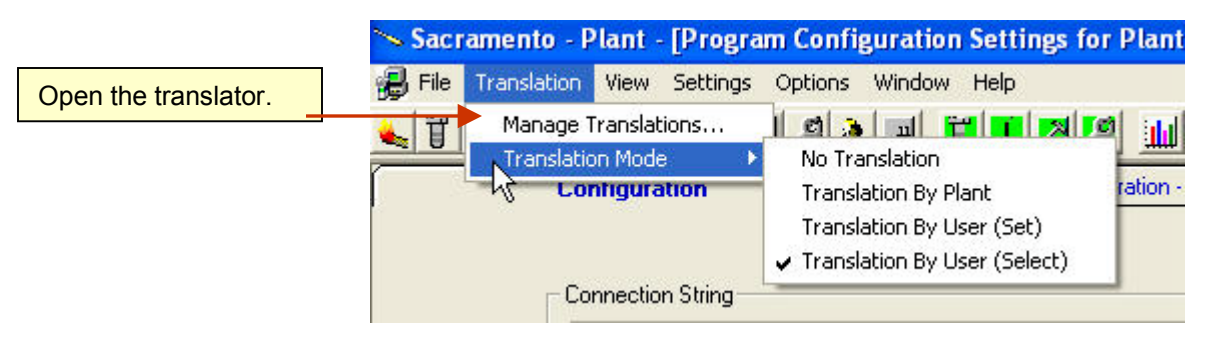

### **Create a New Language**

When translator screen opens the Default English text is displayed. To create a new language select the menu items Options>>Create New Language. Type in the name of the language that you want to create. MaintSmart copies the entire 'Default (English)' language to the new language named 'Spanish' (for example). The Spanish language is now ready for you to translate into Spanish.

,

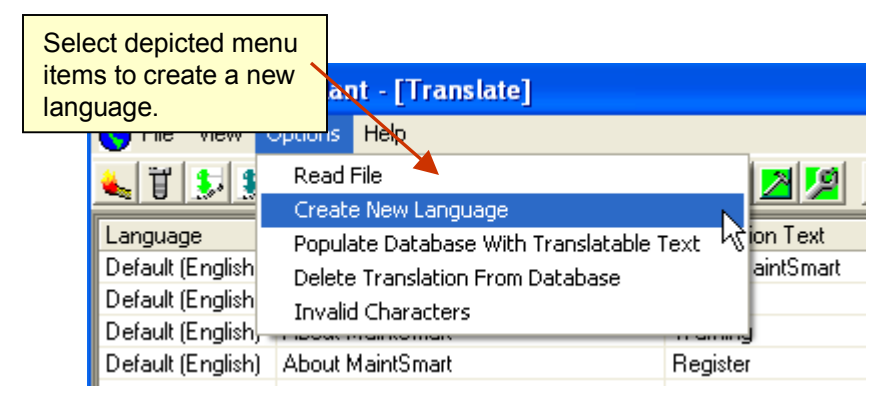

Type in new language. **NOTE:** this is simply a way for you to reference your new translation. MaintSmart does not automatically translate everything into the new language but rather copies all of the 'Default (English)' text and references it with the new language name.itSmart Register <sup>tSm</sup>MaintSmart Please Enter A Language. Spanish

0K

Cancel

#### **Selecting Translation Data Table**

Once you have created the translation data choose which data table you want to work with from the menu items **View>>Grid Data View**.

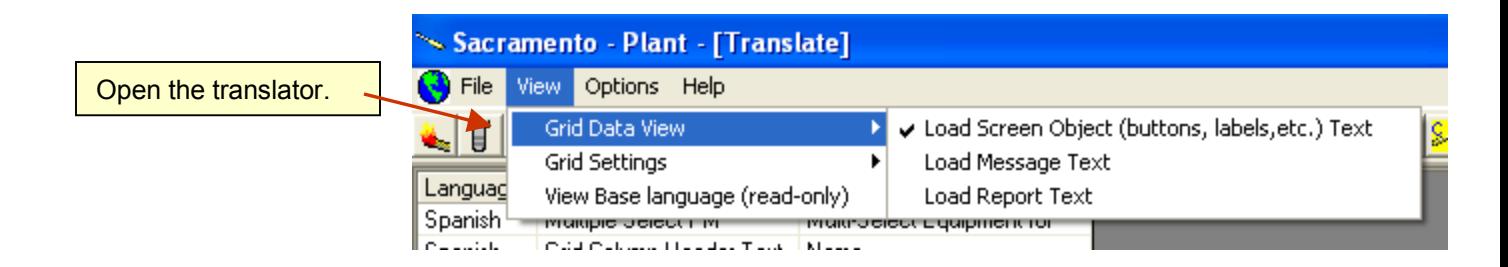

#### **Sorting the Data Table (grid)**

Left-click the column header for the column you want to sort on any of the grid views. This makes it easy to group similar text items for bulk translations.

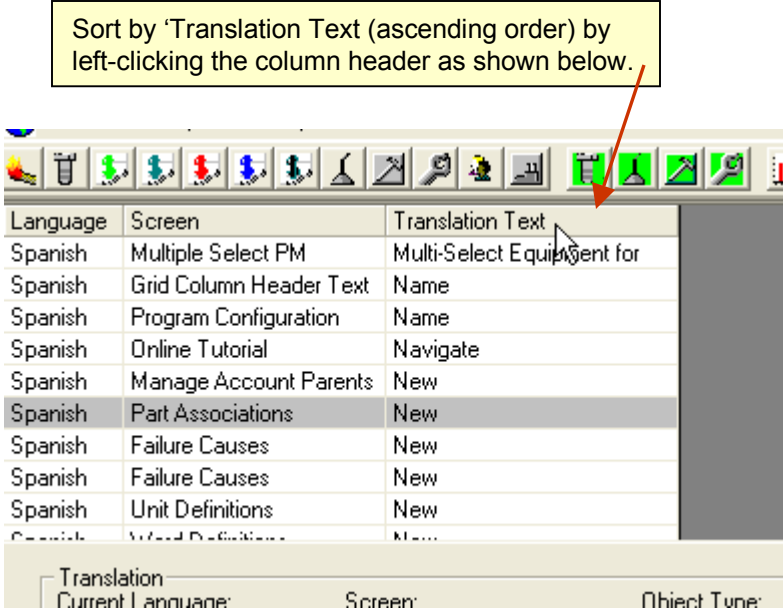

### **Performing the Actual Translation**

1. To enter a translation left-click the grid row that contains the Translation Text you want to change.

2. There are two different ways to select the text to be translated:

A. Select all or part of the source text from the Current Text box with your left mouse button (hold down and drag. Then copy/paste the

replacement text over the text that appears in the replacement text box. This mode will cause MaintSmart to replace the selected text without an exact match to entire text string if: **Translate This Text Item Only or Translate All Instances of Selected Text** option is selected.

B. Simply replace the entire text in the Translation Text box by typing or copy/paste.

3. Once the replacement text has been entered by either Spanish Method 1 or Method 2 select the type of replacement to perform:

A. **Translate This Text Item Only**: This translates just that text item in that particular screen for that particular screen object, message or report variable. Only one text item is translated.

B. **Translate All Instances of Selected Text:** Thisoption translates all instances of the source text in the data table currently in use (screen objects OR messages OR reports. This option will translate part of a matching text item. For example if the source text is 'Work Order' then the translator will translate all of theinstances where it finds 'work order' including 'work orders', 'Work Order Labor', etc. This could easily lead to an erroneous translation but may be useful in English to English 'translations'.

C. **Translate All Instances of Selected Text AllMessages, Screen Object, Reports**: This option translates all instances of this text in all data tables (i.e.reports, messages, screen objects.) This option requires an exact text match in all data tables and will not translate part of a matching text item.

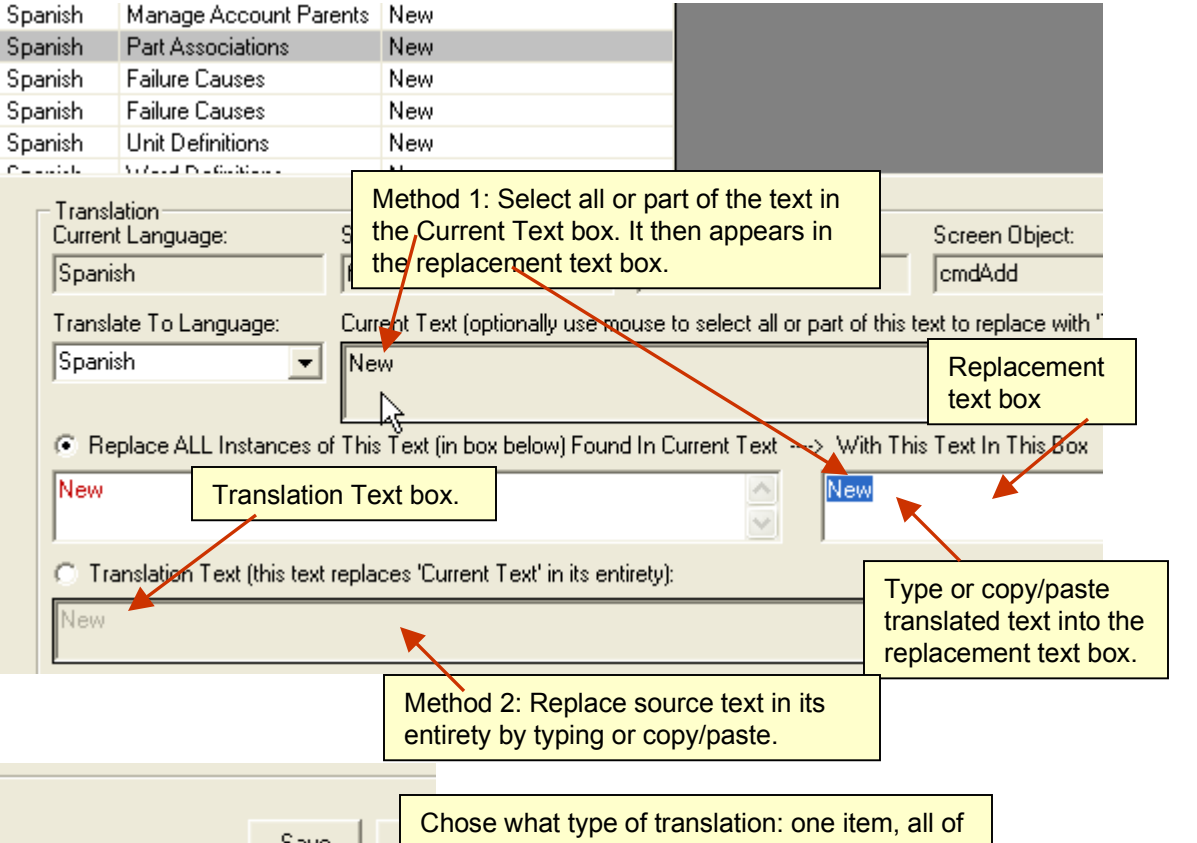

- Translate All Instances of Selected Text
- (C) [Translate All Instances of Selected Text All Messages, Screen Objects, Reports

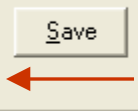

the identical items where not an exact matchor all items where is an exact match in allobject, messages and reports.

ん

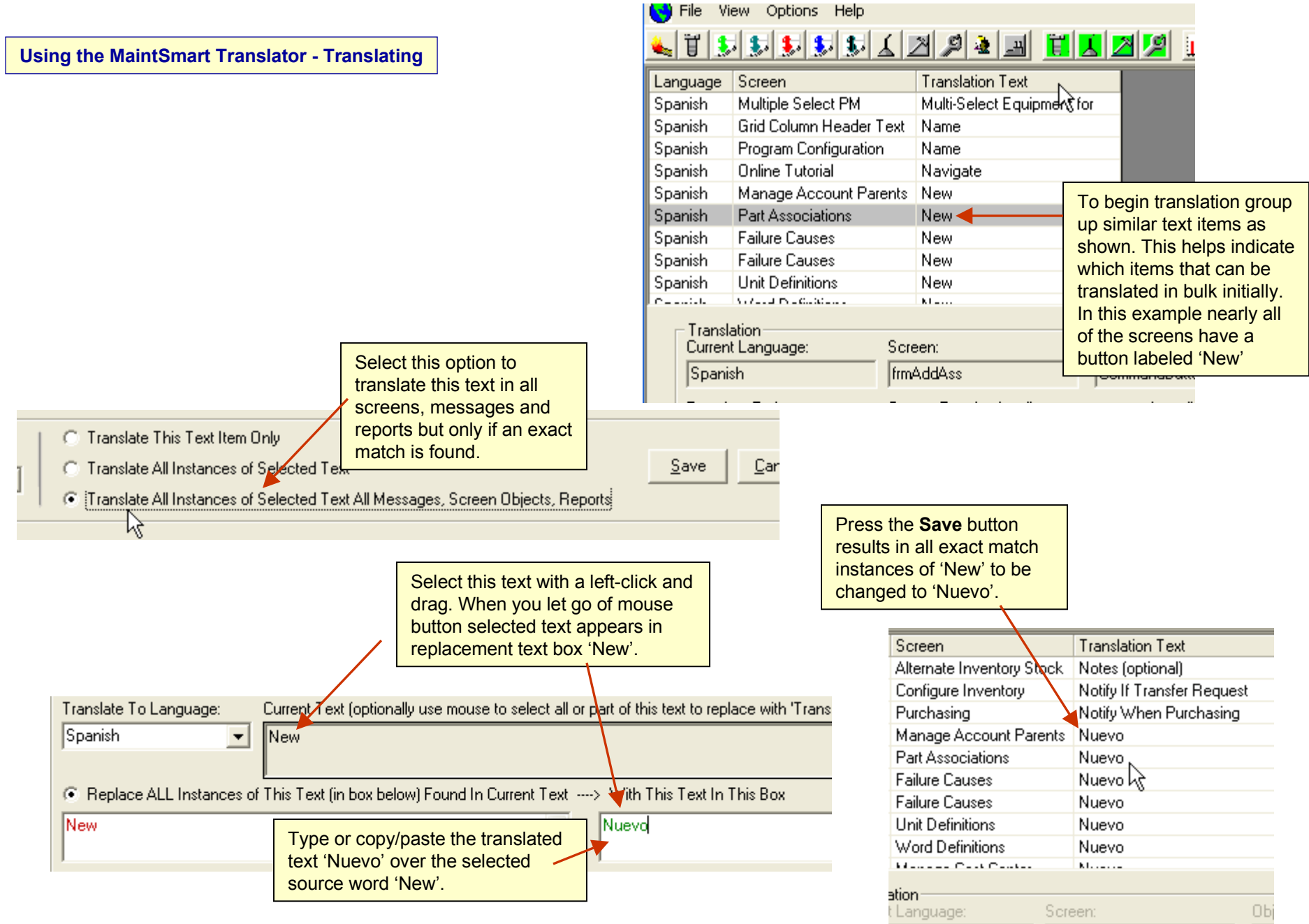

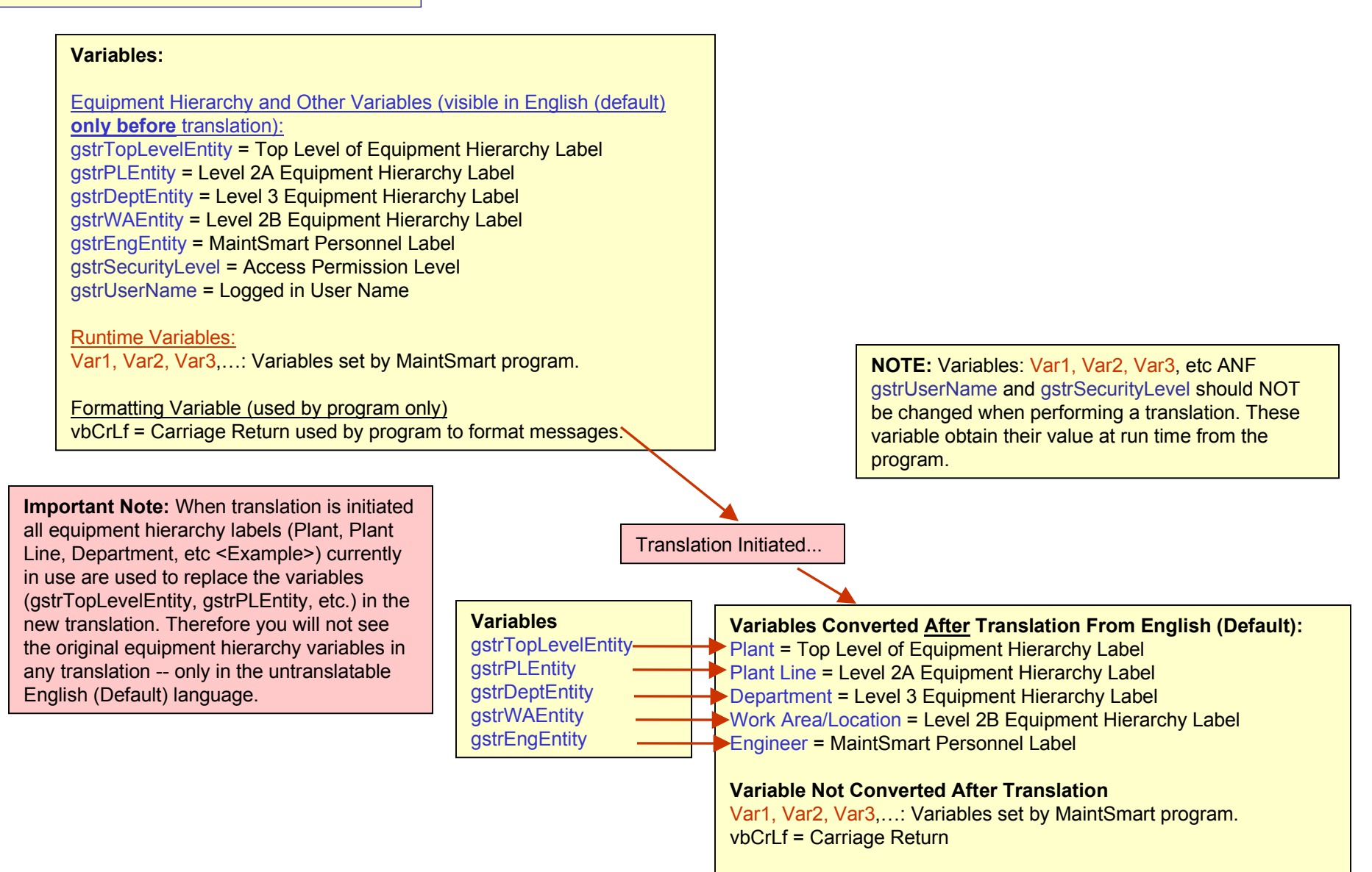

## **Using the MaintSmart Translator - Variables**

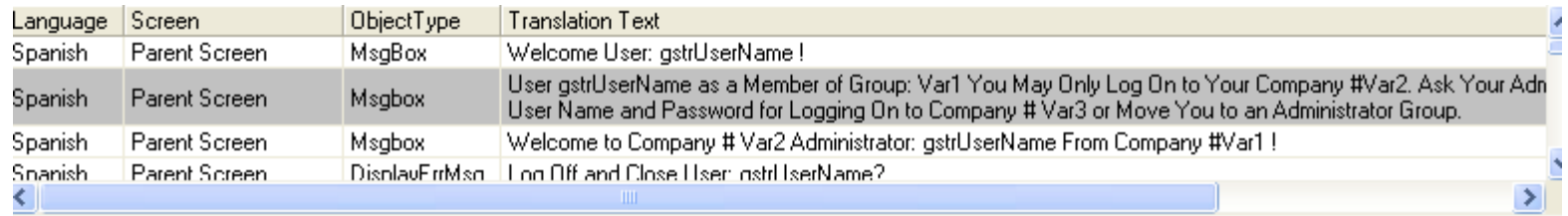

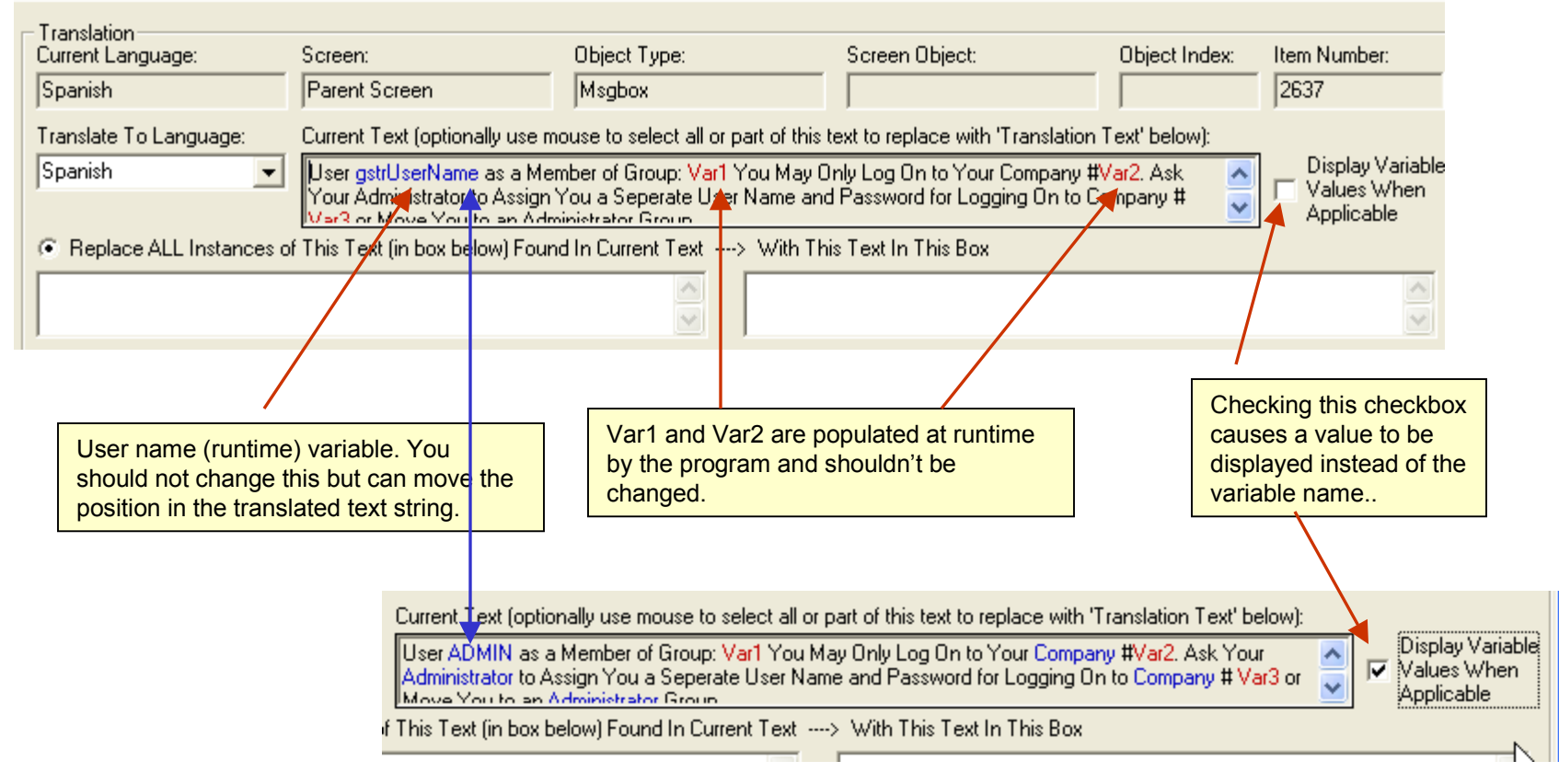

# **Using the MaintSmart Translator - Variables**

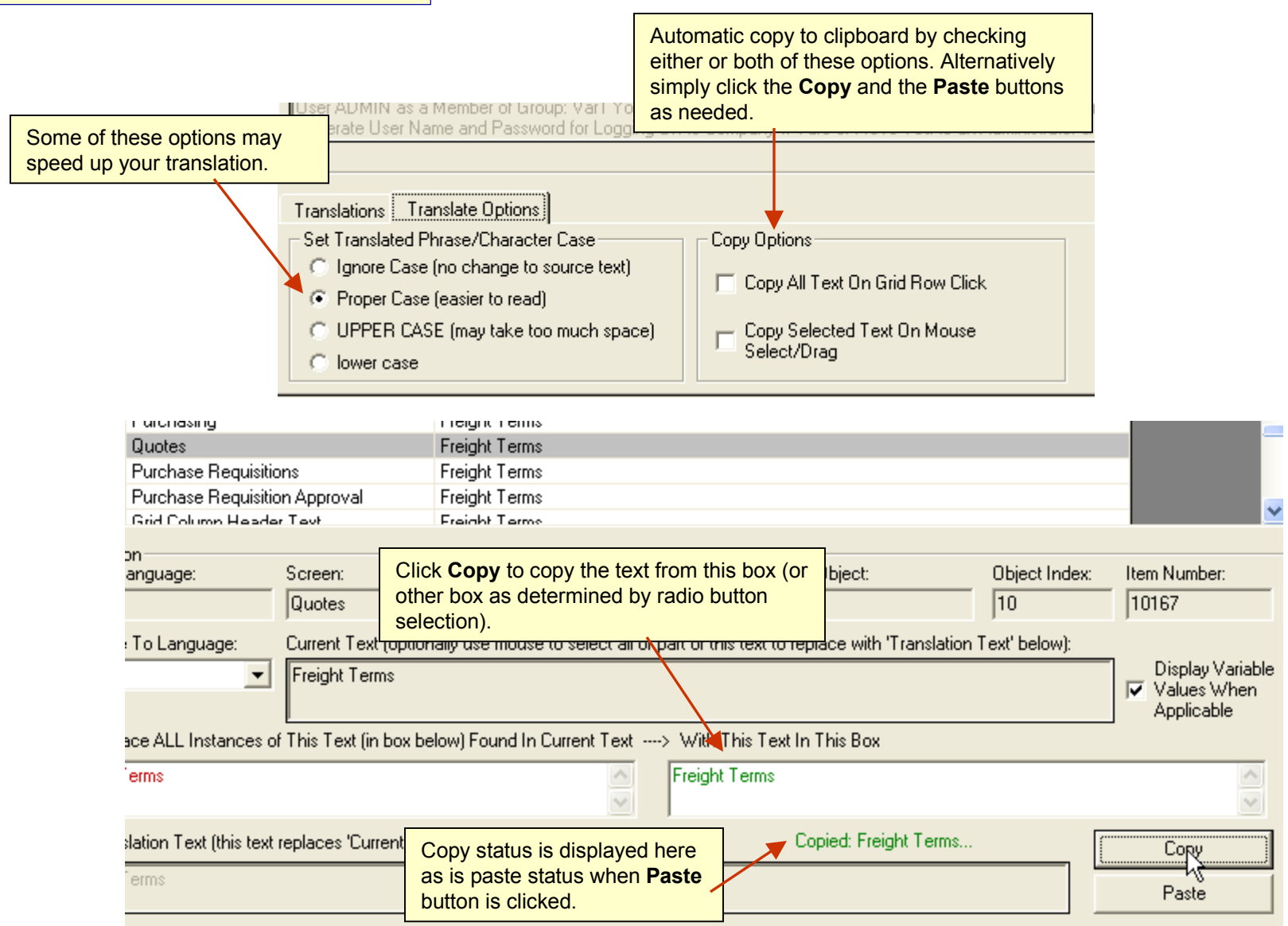